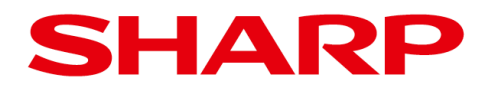

## 第 2 版

## 画像センサカメラコントローラ用設計支援ソフト

**IV-400SPM** (ソフトバージョン: V1.20 以降)

# ユーザーズマニュアル

## 目次

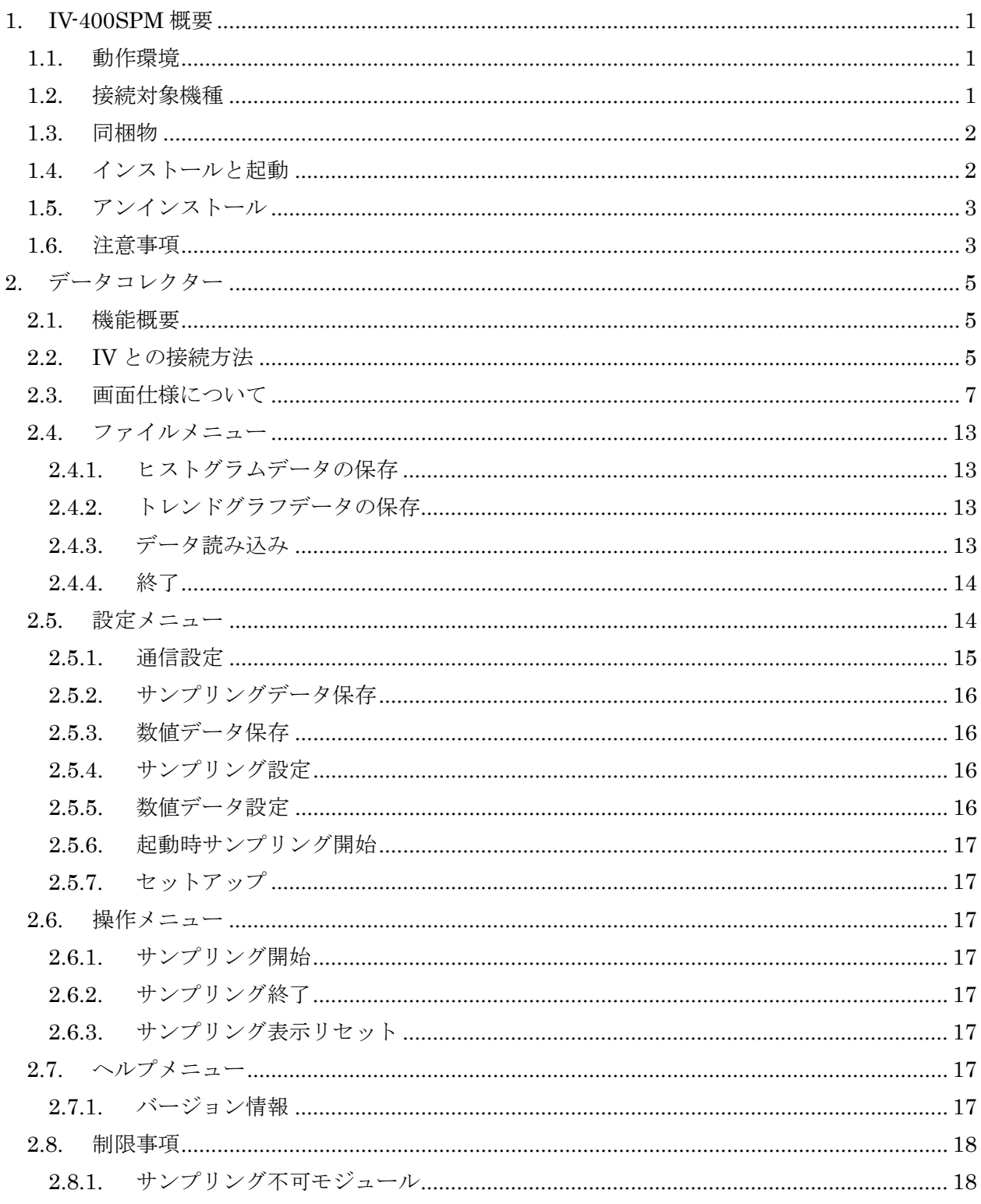

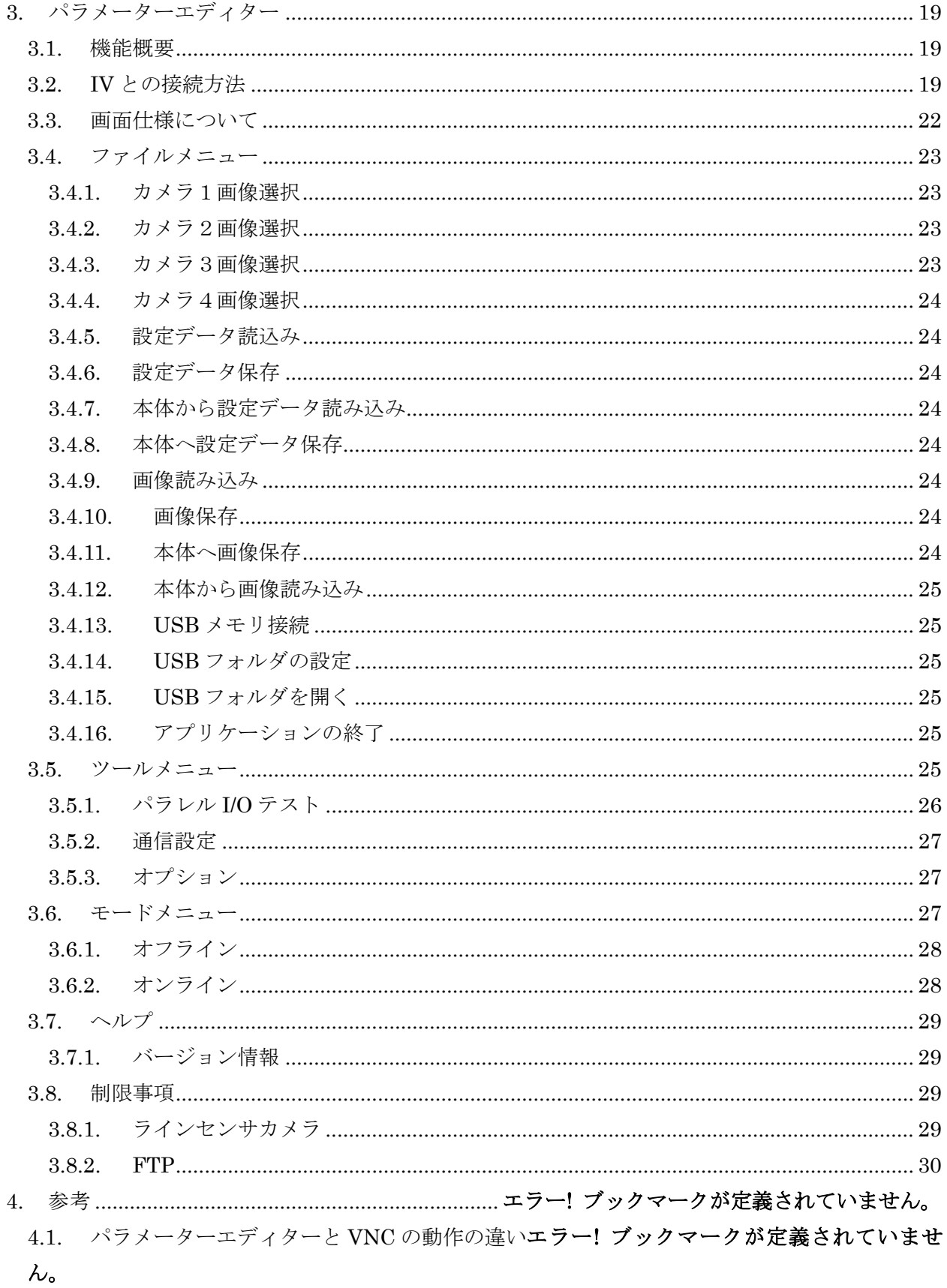

## <span id="page-3-0"></span>1. IV-400SPM 概要

IV-400SPM は、データコレクターとパラメーターエディターの二本の PC 用ソフトからなる、画像セン サコントローラーIV-S400 シリーズ用の設計支援ソフトです。 本書はソフトバージョン V1.11 以降の IV-400SPM について記載しています。 (以下、IV もしくは、IV 本体とは、IV-S400 シリーズのことを指します。)

## <span id="page-3-1"></span>1.1. 動作環境

インストールする PC の必要スペックは下表のようになります。

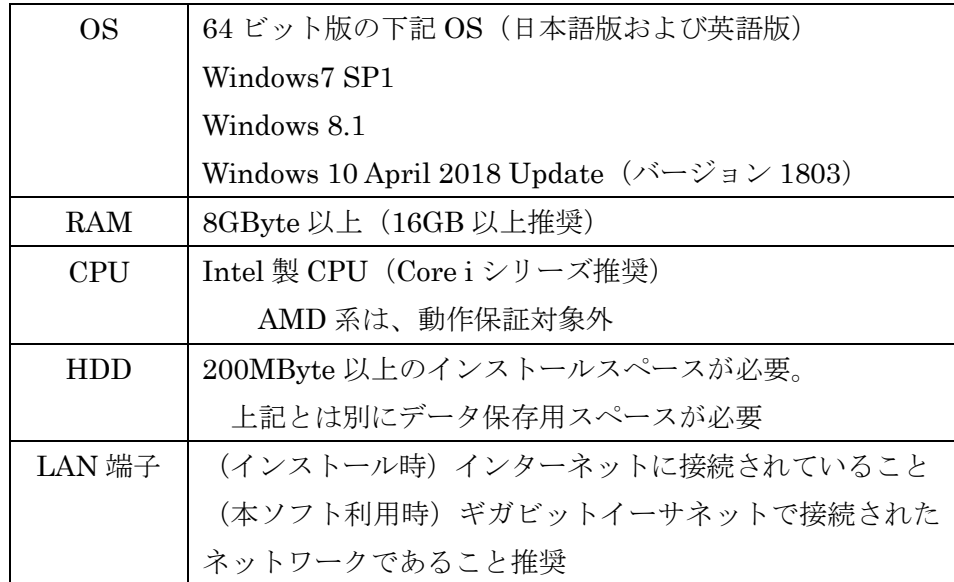

(以下、特に記載がない場合、Windows10 での操作説明を行います。)

#### <span id="page-3-2"></span>1.2. 接続対象機種

IV-400SPM 搭載のパラメーターエディターおよびデータコレクターは、下記画像センサコントローラと 接続し、利用することができます。

・IV-S402M(コントローラ本体の対応ソフトバージョン:V1.20 以降)

・IV-S412M(コントローラ本体の対応ソフトバージョン:V1.20 以降)

#### <span id="page-4-0"></span>1.3. 同梱物

Web ページからダウンロードした ZIP ファイルを展開すると、下記のフォルダが作成されます。 ・Ja フォルダ(日本語版)

setup.exe iv400spm\_install.msi

・En フォルダ(英語版) setup.exe iv400spm\_install\_en.msi

上記、インストーラーには、データコレクター、パラメーターエディター、ライブラリ、フォントなどが 含まれています。

注) パラメーターエディターの内部は、IV-S400 シリーズの画面と同等であり、多言語対応(日英中韓) ですが、パラメーターエディターとしては、日本語/英語のみの対応となります。

#### <span id="page-4-1"></span>1.4. インストールと起動

ダウンロードされた iv400spm.zip を展開してください。Ja フォルダ(日本語版 SPM)と En フォルダ (英語版 SPM)のどちらかのフォルダの setup.exe を実行することにより、インストールが開始されま す。

実行された PC の状況に応じて、フォント、Visual Studio 2015 Visual C++ 再頒布可能パッケージ (x64/x86)も同時にダウンロード/インストールされます。

メニューに従って、使用許諾に同意をしてインストールをしてください※。

インストールが完了したら、Windows>全てのアプリから、実行するソフトを選択できます。 Data Collector for IV-S400 Series :データコレクター Parameter Editor for IV-S402M : IV-S402M 用のパラメーターエディター Parameter Editor for IV-S412M : IV-S412M 用のパラメーターエディター がそれぞれ実行されます。

それぞれのアプリケーションの初回実行時には、ファイアウォールのブロックの警告がでることがあ ります。 ご利用のネットワークに応じて、ファイアウォールに許可を与えてください。許可がない場合、ソフト ウェアはご利用になれません。

※)SPM をオフラインの PC にインストールする場合には、事前に Visual Studio 2015 Visual C++ 再頒布可能パッケージ (x64/x86)のインストールが必要になります。

注)

・必ず、スタートメニューのショートカットから起動するようにしてください。直接プログラムを起動し た場合、正しく起動しない場合があります。

・インストール直後は、ショートカットが見えない場合があります。その場合は、一度再起動を行ってく ださい。もしくは、各 OS のスタートメニューのフォルダから実行するようにしてください。

スタートメニューフォルダの場所の例

- ・Windows10 の場合 C:¥ProgramData¥Microsoft¥Windows¥Start Menu¥Programs
- ・Windows8 の場合

C:¥Users¥ユーザー名¥AppData¥Roaming¥Microsoft¥Windows¥ Start Menu¥Programs

・Windows7 の場合

C:¥Users¥ユーザー名¥AppData¥Roaming¥Microsoft¥Windows¥ Start Menu¥Programs

#### <span id="page-5-0"></span>1.5. アンインストール

Windows の設定>アプリと機能から IV-400SPM を選択して、アンインストールを実行してください。 IV-400SPM インストール中にインストールされたフォント、Visual Studio 再頒布ファイル、アプリケー ション利用中に作成されたデータやレジストリは削除されません。

#### <span id="page-5-1"></span>1.6. 注意事項

★IV 本体および SPM をインストール/利用する PC を接続する LAN ネットワークは、高速で安定的に 通信ができる環境を構築してください。

★高解像度のカメラ画像を扱う場合は、PC の RAM をできるだけ多く搭載するようにしてください。 RAM が足りなくなった場合には、ディスクアクセスが頻発するなどして、アプリケーションの処理速度 や反応が遅くなったり、異常終了する場合があります。

★データコレクターで取得されるデータは、IV から送信されたデータです。ネットワーク状況や利用し ている PC スペックなどの条件が様々であるので、全てのデータの取得を保証するものではありません。 ★取得したデータのコピーは、慎重に行ってください。データコレクターで取得したデータをコピー/移 動した場合、全てのファイルがそろっていないとデータの表示が不完全になったり、エラーになったりす る場合があります。

★データコレクターで長時間データを取得する場合は、PC のスリープ設定値に注意してください。PC を 長時間操作しない場合は、PC がスリープ状態になり、IV とのネットワーク接続が切断され、データ取得 が止まります。

★パラメーターエディターは、オフラインでの画像処理調整およびネットワーク経由の設定/データの読 み書きの用途での利用を推奨いたします。遠隔で IV の操作を行う場合は、VNC 機能の利用を推奨いた します。([4.1](#page-33-0) 参照)

★パラメーターエディターのオフラインでの画像演算処理結果は、PC のスペックによって変わる場合が あります。実際の速度、結果に対する最終調整は、IV 本体にて行うようにしてください。

★パラメーターエディターがオンライン中は、IV 本体の操作を行わないようにして、PC 待ち受け画面か ら移動しないようにしてください。異常状態になり、リセットがかかる場合があります。

また、オンライン中は、IV 本体や PC の電源を落とさない、PC 側でパラメーターエディターを終了し ないでください。終了する場合は、必ずパラメーターエディターにて、オフライン状態にしてからアプリ 終了処理を行ってください。

★パラメーターエディターでパラメーターの設定を書き戻す場合は必ず同バージョンで行って下さい。 違うバージョンに書き戻した場合はパラメーターが正しく読み込めない場合があります

7

## <span id="page-7-0"></span>2. データコレクター

<span id="page-7-1"></span>2.1. 機能概要

データコレクターは、IV-S400 シリーズ (以下、IV)本体とイーサネット経由で通信を行い、画像処理結 果を収集(サンプリング)するアプリケーションです。

サンプリングしたデータを保存し、データの読み込みの実行を行うことで、いつでも計測結果の確認が行 えます。

・画像処理結果サンプリング機能

最大3台の IV からの画像処理結果を受信します。

・出力データ保存機能

上記受信した画像処理結果を、ファイルに保存します。

・画像処理結果読込み機能

保存された画像処理結果と画像を再度読み込んで確認します。

・ヒストグラム出力機能

サンプリングしたデータを、項目ごとにヒストグラムで表示します。 CSV 形式で、ファイル保存します。

・トレンドグラフ出力機能

サンプリングしたデータを、項目ごとにトレンドグラフで表示します。 CSV 形式で、ファイル保存します。

#### <span id="page-7-2"></span>2.2. IV との接続方法

IV との接続方法を説明します。 ここでは、 [IV] 画像センサコントローラ本体 [PC] IV と接続し、データコレクターがインストールされている PC [データコレクター]:PC にインストールされている IV-400SPM アプリの一つ のそれぞれの設定について説明します。

- (1) PC と IV を同じ LAN ネットワークに接続します。
- [PC]:「ネットワークとインターネット」から設定をしてください。
- [IV]:設定>システム>通信>イーサネットにて設定をしてください。
- (同じ LAN ネットワーク:PC と IV は、同じネットワークアドレスを設定してください。)

(2)[データコレクター]:設定>通信設定で、IV のイーサネット設定と同じ設定内容を入力して、追加 を押下します。

 データコレクターは、最大 3 台の IV と接続が可能です。上記と同様の操作で、IV 本体を 3 台まで 追加が可能です。

(同じ設定内容:局番および IP アドレス、ポート番号を IV の設定と同じ値にしてください。)

- (3)[データコレクター]:設定>セットアップを実行して、IV との通信のセットアップを行います。 セットアップが成功すると接続状態一覧で接続状態が空欄から「未接続」に変化します。
	- 注)この時点の表示は未だ「未接続」です。下記(5)の操作で表示は「接続」に変わります。 接続状態一覧の表示については P10 をご参照ください。
- (4)[IV]:出力設定を行います。
	- ・サンプリングデータ保存の場合: サンプリングデータのデータコレクターへの出力設定の詳細については、IV-S400 シリーズの説明 書の中の 4 章内にある「出力」の「データコレクター」項目をご確認ください。
	- ・数値データ保存の場合 数値データのデータコレクターへの出力設定の詳細については、IV-S400 シリーズの説明書の中の 4 章内にある「出力」の「数値データ」項目をご確認ください。
- (5)操作>サンプリング開始を実行することで、データコレクターは、IV の出力を収集開始します。 データは設定されたフォルダに自動保存されます。

#### <span id="page-9-0"></span>2.3. 画面仕様について

データコレクターの画面の各部品について説明します。

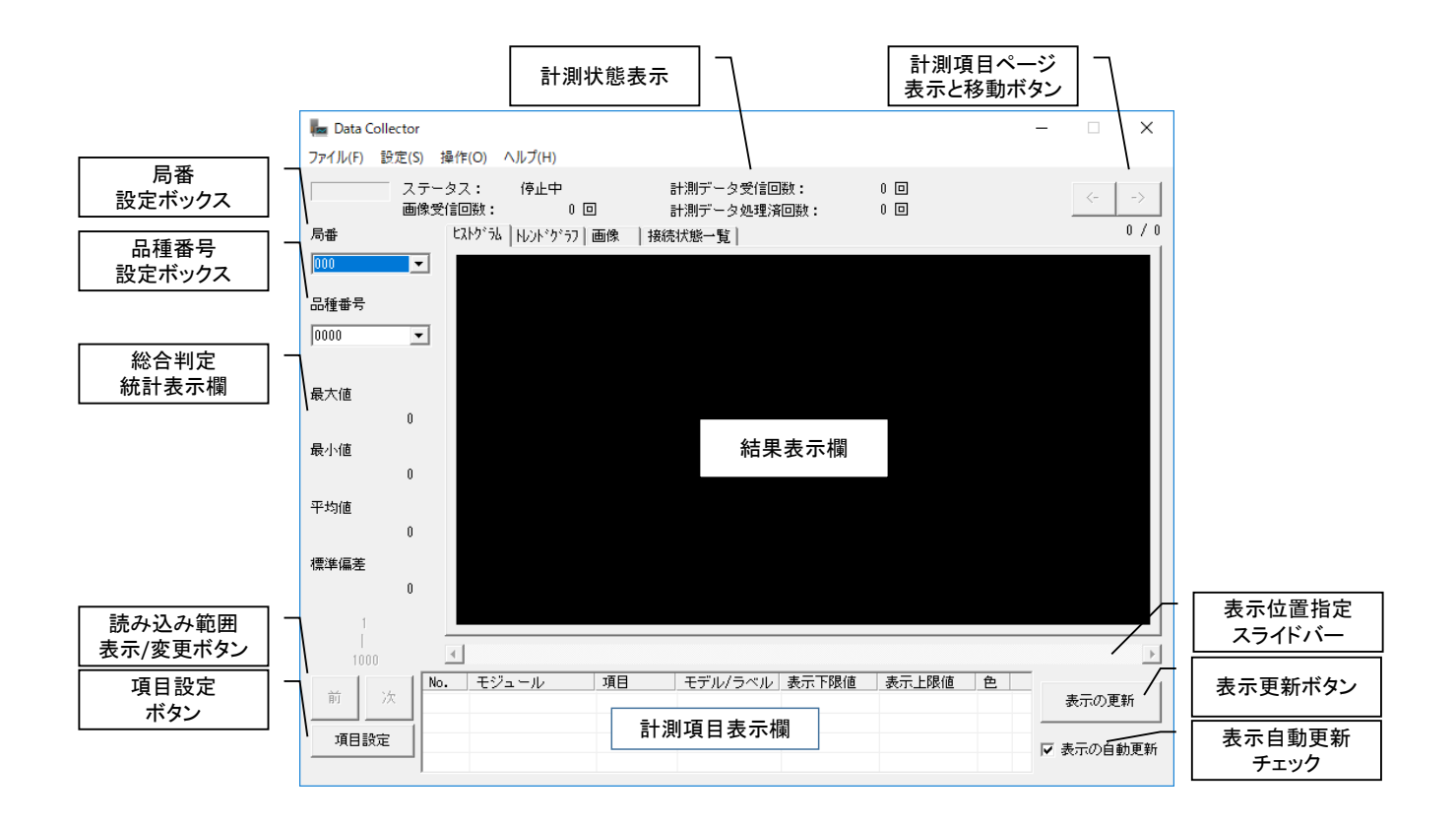

・計測状態表示

サンプリングデータ保存時に、データの受信状態やモード、計測回数など状態を表示します。

・計測項目ページ表示と移動ボタン

サンプリングデータ保存時に、ヒストグラム/画像の表示位置を示します。 結果表示欄で 1 ページでは表示しきれなくなったとき、【->】で次のページ、【<-】ボタンで前のページに 移動します。

・局番設定ボックス

サンプリングデータ保存時/読込時に、グラフで表示したい局番を設定します。

・品種番号設定ボックス

サンプリングデータ保存時/読込時に、グラフで表示したい品種番号を設定します。

・総合判定総計表示欄

サンプリングデータ保存時/読込時に、画像処理結果総合判定の総計を表示します。

・結果表示欄

サンプリングデータ保存時/読込時に、計測項目表示欄に設定された項目のグラフ、または受信した画像 を表示します。ヒストグラム、トレンドグラフ、画像の切り替えはタブを選択します。

ヒストグラム:

項目設定で指定された項目データのヒストグラムを表示します。

グラフをダブルクリックすると、選択されたデータの詳細なヒストグラムが表示されます。元に戻るに は、グラフの書かれていない部分をダブルクリックします。

トレンドグラフ:

項目設定で指定された項目データを、受信時間は関係なく、等間隔にポイントしています。最新のデータ が右側、古いデータが左側に表示されます。1 画面に表示できるのは、最大 50 個分で、それ以上のデー タがある場合は、スクロールバーを利用して、表示範囲を変更します。

画像がある場合は、点が表示されます。総合判定が OK の時は、緑色の点、NG の時は赤色の点を表示し ます。点をダブルクリックすると、該当する画像と情報が別ウィンドウに表示されます。

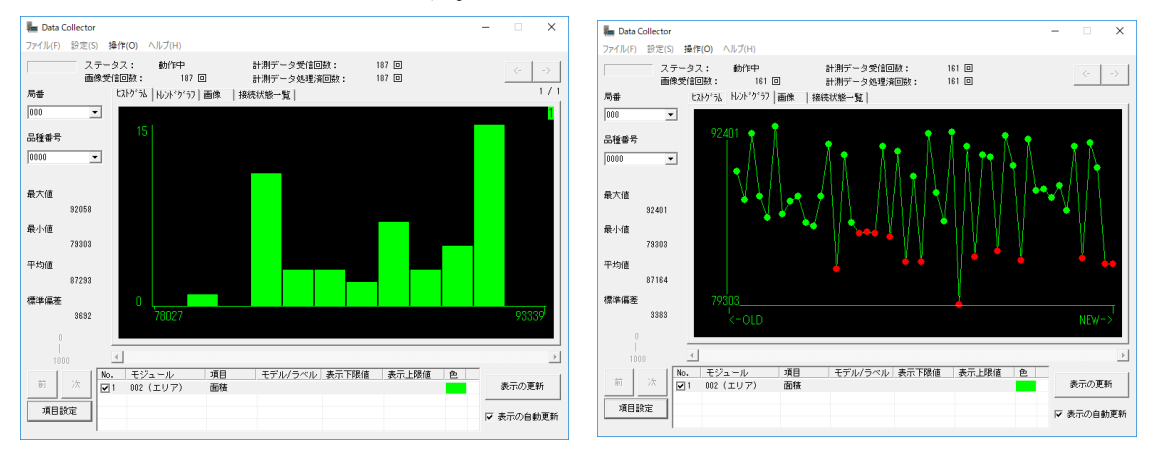

ヒストグラムとトレンドグラフの例。

画像:受信した画像を表示します。

画像をダブルクリックすると、取得している情報が別ダイアログで表示されます。

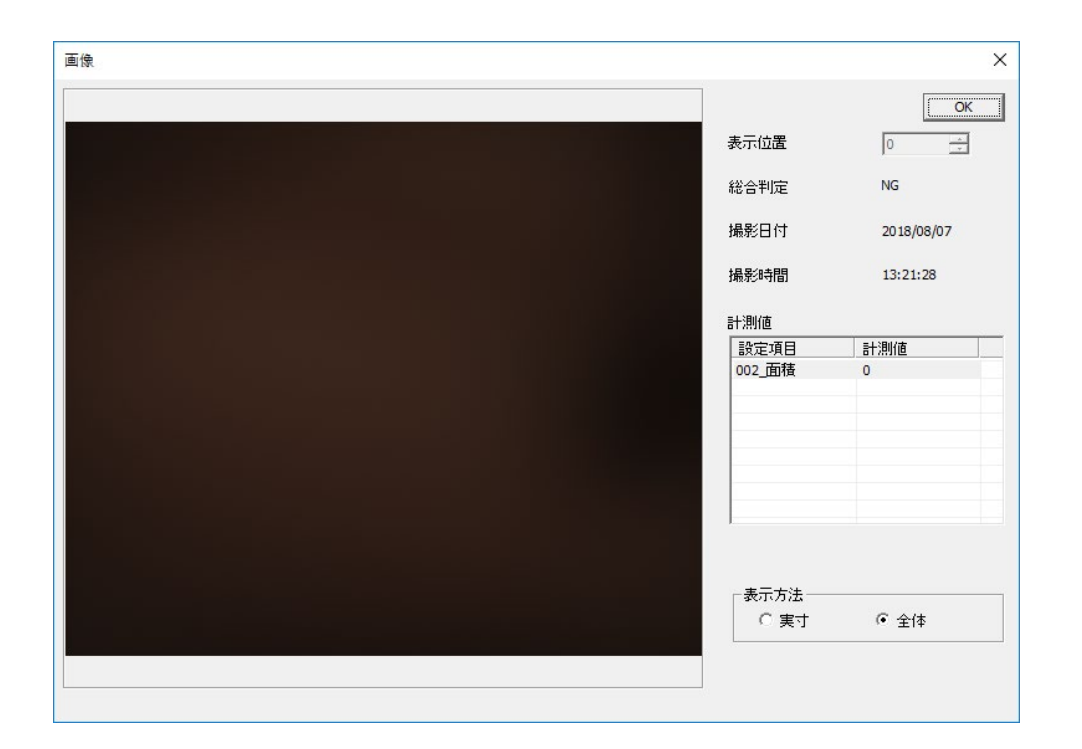

表示位置:トレンドグラフ表示中の位置情報。 総合判定:表示中の画像における総合判定 撮影日付/撮影時間:撮影された時刻情報 計測値:項目設定で選択されている情報が表示される。 表示方法:拡大して表示をするか、縮小して全体を表示するか、を選択する。 接続状態一覧:接続している IV の情報が表示されます。

- ・局番:接続 IV の局番
- ・IP アドレス:接続 IV の IP アドレス
- ・接続:接続状態を表示("未接続"、または"接続") サンプリング開始/終了で変化します。
- ・通信;通信状態を表示(表示なし、または"通信中") 実際のデータの送受信を行っているかを示します。

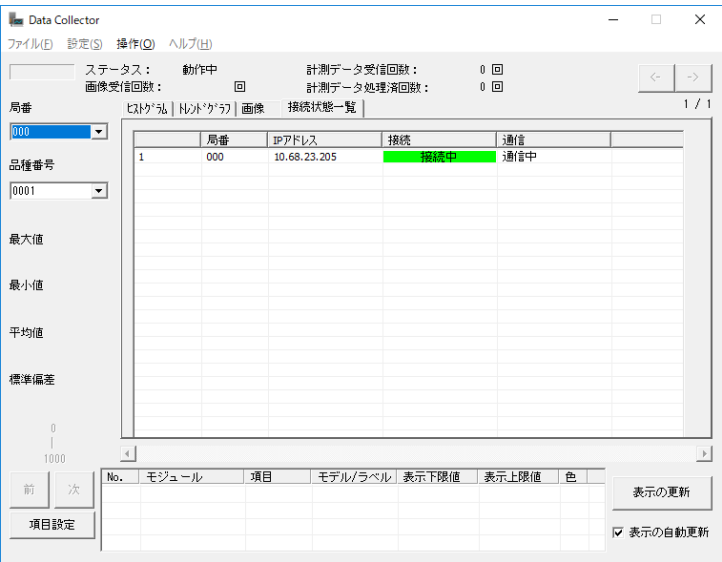

・読み込み範囲表示/変更ボタン

指定された項目について、どの位置を読み込んでいるかを示しています。前ボタンで前の読み込み範囲を、 次ボタンで次の読み込み範囲に移動します。

・表示位置指定スライドバー

サンプリングデータ保存時/読込時に、トレンドグラフを表示した後、トレンドグラフの表示位置を指定 します。左側が古いデータ、右側が新しいデータとなります。

・項目設定ボタン

計測結果からグラフ表示する項目を設定するダイアログが開きます。

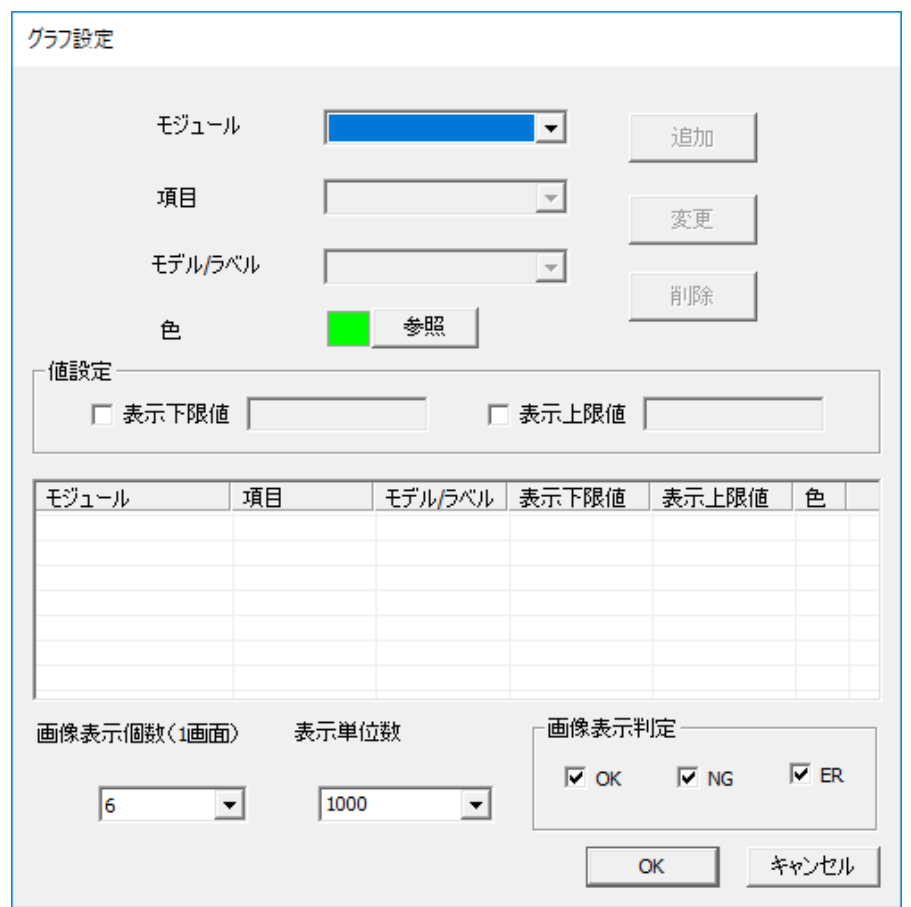

IV 本体で出力設定をし、セットアップで取得したモジュールの項目から、ヒストグラム/トレンドグラフ として表示したい項目を追加します。複数の項目が追加できます。この設定に従って、グラフが描画され ます。

・計測項目表示欄

結果表示欄で表示する項目の一覧が表示されます。前述の設定ダイアログで設定します。

項目番号 $(No.)$ 

- モジュール番号(モジュール) 項目名(項目) モデル・ラベル番号(モデル/ラベル) グラフ描画色(色)
- ・表示の更新ボタンと自動更新チェック

チェックありの場合、画像の一覧表示の自動更新を行います。

チェックが無い場合、表示の更新ボタンが押されると、表示更新を行います。

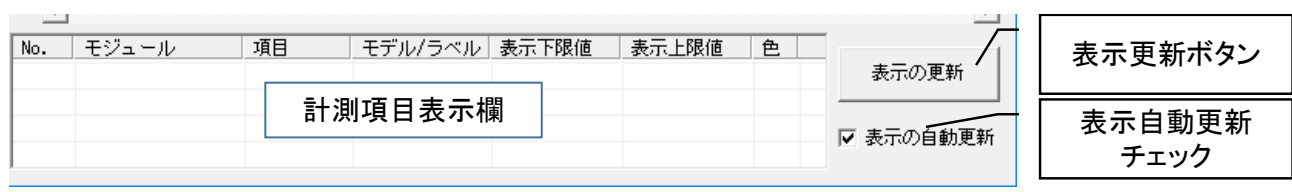

## <span id="page-15-0"></span>2.4. ファイルメニュー

ファイルメニューの説明を行います。 ファイル(F) 設定(S) 操作(O) ヘルプ(H) ヒストグラムデータの保存(H)... トレンド グラフデータの保存(T)... データ読み込み(R)... 終了(X)

## <span id="page-15-1"></span>2.4.1. ヒストグラムデータの保存

サンプリングデータ保存時に、サンプリングしたデータ/読み込んだデータのヒストグラムデータを CSV 形式で保存します。 保存先ディレクトリ選択ダイアログが表示されるので、保存先ディレクトリを選択 し、OK で保存します。

## <span id="page-15-2"></span>2.4.2. トレンドグラフデータの保存

サンプリングしたデータ/読み込んだデータのトレンドグラフデータを CSV 形式で保存します。保存先デ ィレクトリ選択ダイアログが表示されるので、保存先ディレクトリを選択し、OK で保存します。

## <span id="page-15-3"></span>2.4.3. データ読み込み

サンプリングした後に保存されたデータを読み込み、各種表示を確認できます。

選択すると、読み込みデータ選択ダイアログが表示され、日時を指定して読み込むデータの決定を行いま す。

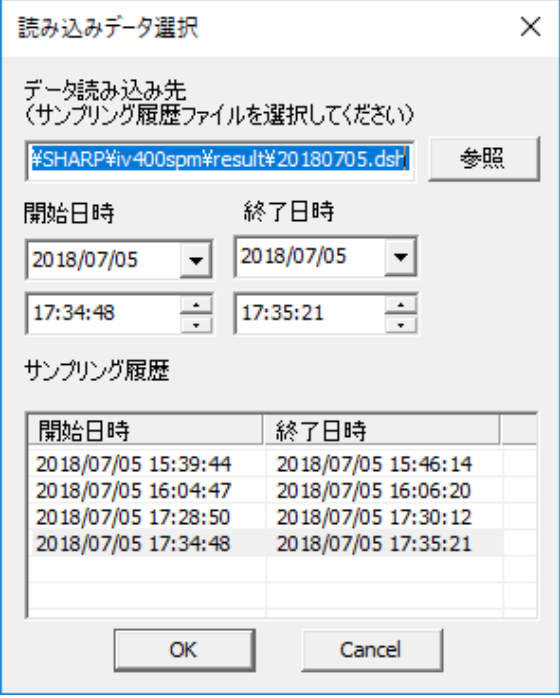

データ読み込み先…読み込みたいデータ (.dsh形式) が保存されているフォルダを選択します。選択 するフォルダ例として、設定>サンプリング設定>ファイル出力先に設定したフォルダです。([2.5.4](#page-18-2) 参照)

参照ボタンをクリックするとフォルダ選択ダイアログが開きますので、開始終了日時が記録された履歴 ファイルを指定します。

履歴ファイルの内容が、サンプリング履歴のリストに反映されます。

・開始日時…設定された日時以降のデータが、読み込み対象となります。

・終了日時…設定された日時までのデータが読み込み対象となります。

・サンプリング履歴:リストを選択するとその開始終了日時が設定されます。

## <span id="page-16-0"></span>2.4.4. 終了

データコレクターを終了します。

## <span id="page-16-1"></span>2.5. 設定メニュー

設定メニューは、下図のような構成になっています。

**In Data Collector** ファイル(F) 設定(S) 操作(O) ヘルプ(H) 通信設定(C)... √ サンプリングデータ保存(S) 局番 数値データ保存(N) 000 サンプリング設定(S)... 数値データ設定(N)... 品種番号 起動時サンプリング開始(A)  $0000$ セットアップ(I)

#### <span id="page-17-0"></span>2.5.1. 通信設定

IV とのイーサネット通信をするために、ネットワークの IP アドレスやポート番号を設定します。

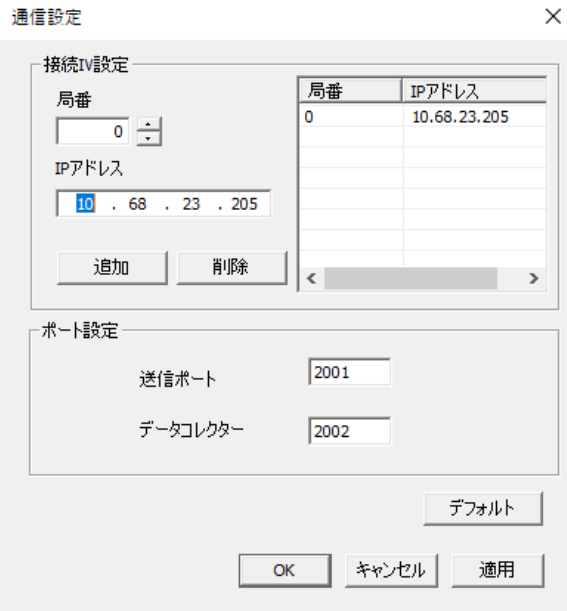

・接続 IV設定 追加方法

局番、IPアドレス、送信ポート、データコレクターポートを入力します。

追加ボタンを押すことで、右上のリストに追加されます。

リスト内に同じ局番があれば、そのIPアドレスを更新します。

異なる局番とIPアドレスを指定することで、最大 3台分までリストに登録可能です。

(注)局番は、IVに設定されている局番と同じ局番でなければ受信できません。

局番とIPアドレスは、IVの設定画面のものを入力するようにしてください。

また、同じネットワーク内の異なるIV本体には、異なる局番を設定するようにして ください。

・接続 IV設定 削除方法

リスト内の局番と IP アドレスを選択して、削除ボタンを押します。

デフォルトボタンを押すと、デフォルトの通信設定がセットされます。

局番 : 0

IP アドレス : 192.168.1.20

送信ポート : 2001

データコレクター : 2002

#### <span id="page-18-0"></span>2.5.2. サンプリングデータ保存

収集した画像データなどを保存するモードです。 下記のサンプリング設定で保存先フォルダ設定ができます。

#### <span id="page-18-1"></span>2.5.3. 数値データ保存

収集した数値データを保存するモードです。 下記の数値データ設定で詳細な設定ができます。

## <span id="page-18-2"></span>2.5.4. サンプリング設定

サンプリングデータ保存が有効の時に設定できます。 収集したデータを保存するフォルダを設定します。

## <span id="page-18-3"></span>2.5.5. 数値データ設定

数値データ保存が有効の時に設定できます。 数値データを保存する設定と、出力先フォルダを設定します。

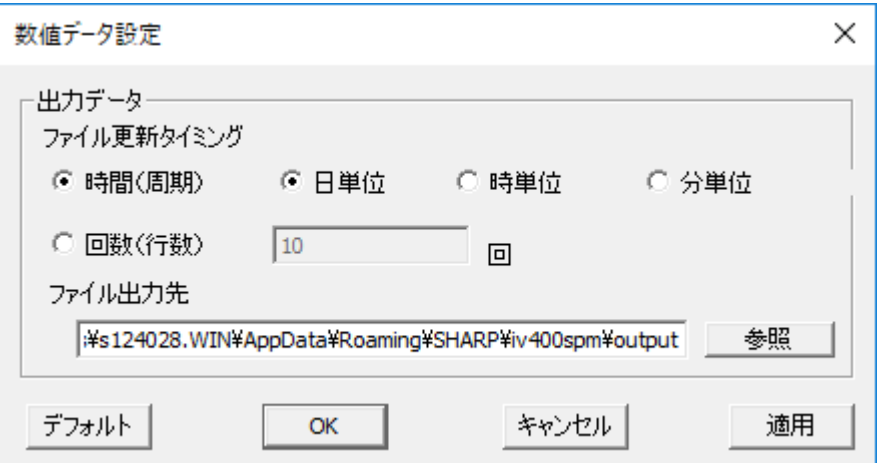

・ファイル更新タイミング:

出力データのファイルを変更する単位を設定します。設定されたタイミングになると、新しいファイル を作成してデータを保存します。ファイル更新タイミングは、「時間」か「回数」のどちらかを設定できま す。

・時間(周期):

日付のフォルダを作成し、その中に、設定された一定時間ごとに出力先ファイルを変更します。 出力先ファイル名:kkk\_HHMM.csv(kkk は局番)となります。

・回数(行数)

「回数」を指定すると、指定された件数ごとに出力先ファイルを変更します。 指定できる件数範囲 は 1~50000 です(初期値:1000)。

出力先ファイル名:kkk\_yyyymmddHHMMSS\_\*\*\*\*\*\*.csv (kkk は局番、\*\*\*\*\*\*は累計件数) ファイル出力先:

出力データのファイルのパスを指定します。参照ボタンで保存先を変更できます。

#### <span id="page-19-0"></span>2.5.6. 起動時サンプリング開始

データコレクターが起動したらすぐにサンプリングを開始する設定をします。

#### <span id="page-19-1"></span>2.5.7. セットアップ

通信設定された IV の設定ファイルを取り込み、通信開始準備を行います。 サンプリング開始を行う前に必ず行ってください。

<span id="page-19-2"></span>2.6. 操作メニュー

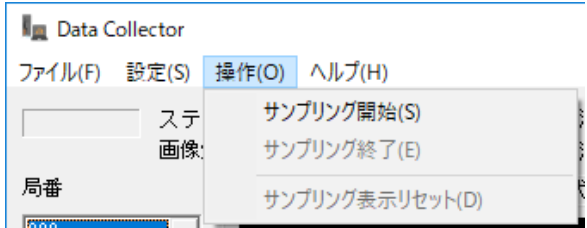

## <span id="page-19-3"></span>2.6.1. サンプリング開始

指定されている方法で、接続されている IV からのデータの収集を開始します。

## <span id="page-19-4"></span>2.6.2. サンプリング終了

サンプリングを終了します。

#### <span id="page-19-5"></span>2.6.3. サンプリング表示リセット

表示されているデータ(ヒストグラム、トレンドグラフ、画像など)がリセットされます。

<span id="page-19-6"></span>2.7. ヘルプメニュー

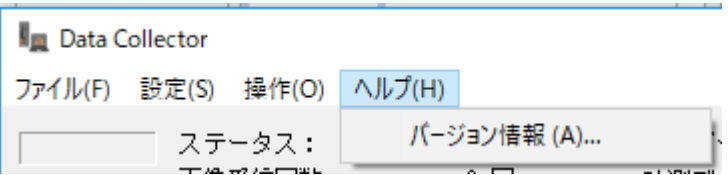

## <span id="page-19-7"></span>2.7.1. バージョン情報

バージョン情報を表示します。

## <span id="page-20-0"></span>2.8. 制限事項

## <span id="page-20-1"></span>2.8.1. サンプリング不可モジュール

以下の各モジュールは、IV 本体の仕様上、データ出力ができないため、サンプリングできません。

- 1) S キャリブレーションモジュール
- 2)S アライメントモジュール
- 3)R キャリブレーションモジュール
- 4)R 座標変換モジュール
- 5) R 座標演算モジュール

## <span id="page-21-0"></span>3. パラメーターエディター

#### <span id="page-21-1"></span>3.1. 機能概要

IV とイーサネット経由で通信を行い、動作している IV のパラメーターの読み書き・カメラ画像の確認 などができます。また、IV のデータを取得して PC に保存し、オフラインでのパラメーターの作成・編 集・取得画像の画像処理の再実行ができます。

本ツールを使用することで、IV 本体を設置した後でも、PC 上で、IV と同様のフロー編集や IV のコン トロールが可能となります。

・IV のエミュレーション機能

オフライン時、一部動作を除き IV-S400 シリーズと同様の画面遷移で動作ができます。保存されてい る設定や画像を利用して、フローを修正するなどできます。

オンライン時、IV-S400 シリーズ本体の制御ができます。また、設定データ/画像の読み書きもできます。 ※IV-S400 シリーズの本体の制御のみを行う場合は、VNC サーバー機能を利用することを推奨いたし ます。(4.1 参照)

・設定データの保存/読み込み

PC で、作成した設定データの保存/読み込みができます。また、IV 本体から PC へのデータの読み込 みや保存も可能です。設定データは、パラメーターエディター上で変更が可能です。

・入出力エミュレート機能

ソフトに対して入出力をエミュレートできます。

エミュレート対象:カメラ画像、USB、LED、専用 PIO、PIO (X-Y) など

#### <span id="page-21-2"></span>3.2. IV との接続方法

IV との接続方法を説明します。

ここでは、

[IV] 画像センサコントローラ本体

[PC] IV と接続し、パラメーターエディターがインストールされている PC

[パラメーターエディター]:PC にインストールされている IV-400SPM アプリの一つ のそれぞれの設定について説明します。

(1) PC と IV を同じ LAN ネットワークに接続します。

[PC]:「ネットワークとインターネット」から設定をしてください。

[IV]:設定>システム>通信>イーサネットにて設定をしてください。

(同じ LAN ネットワーク:PC と IV は、同じネットワークアドレスを設定してください。)

(2)パラメーターエディターを実行します。スタート>すべてのプログラム>ParameterEditor for IV-S???? と接続する IV の型番のショートカットを選択してください。

(3) 初回起動の時に、IV-S400 シリーズ本体との認証が必要となります。

言語設定で、言語を変更できます。

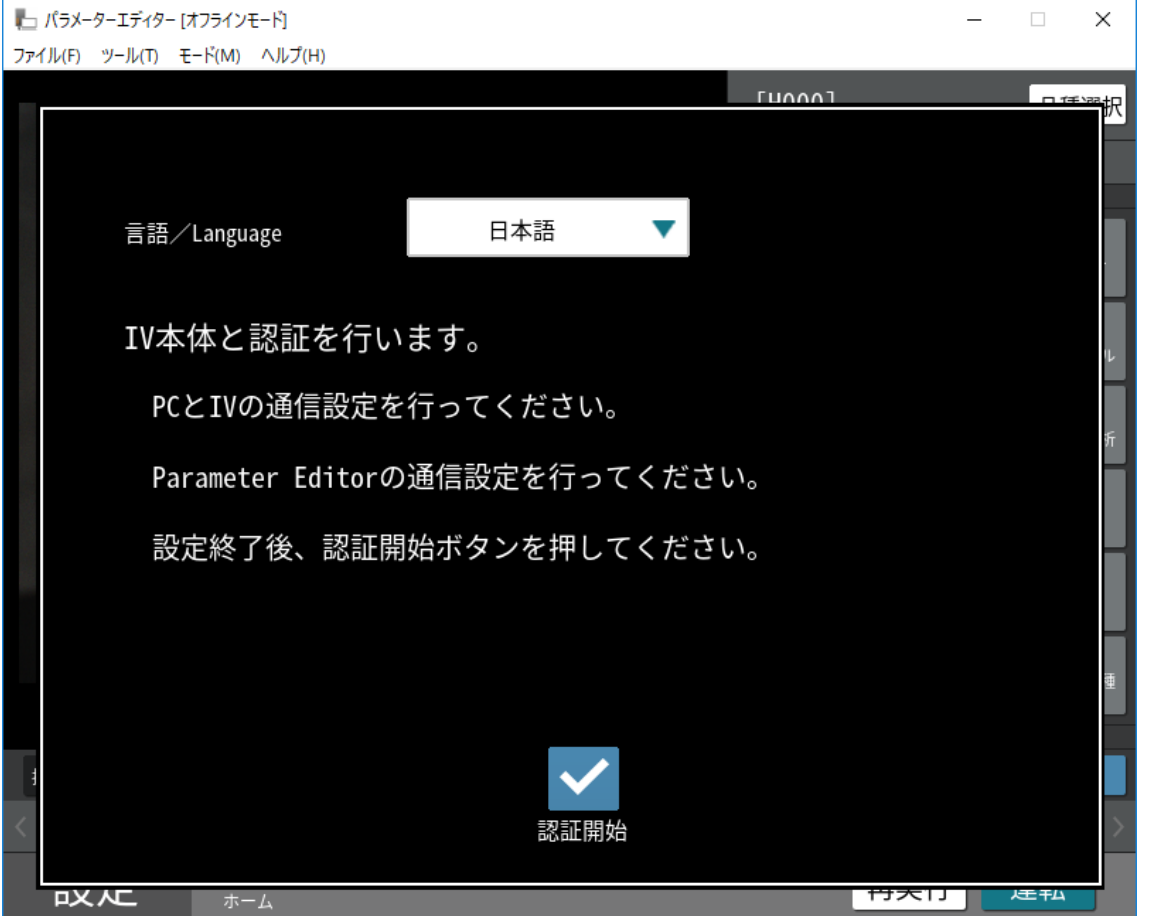

(4) [パラメーターエディター]:ツール>通信設定で、IV のイーサネット設定と同じ設定内容を入力し て、確定を押下します。

(同じ設定内容:局番および IP アドレス、コマンド/データコレクターポート番号を IV の設定と同じ値 にしてください。)

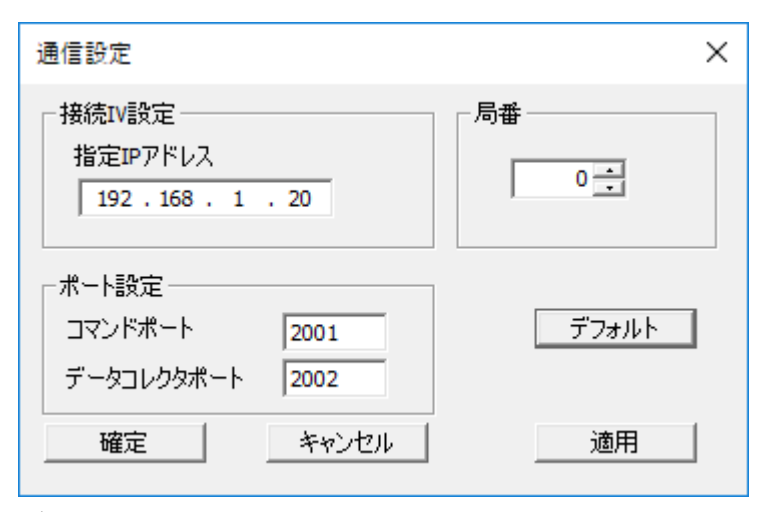

デフォルトでは、上図の画面がでてきます。

(5)認証開始ボタンを押下すると、IV との認証が開始され、正しい IV と通信ができれば、下記のよう に成功メッセージが出ます。

アプリケーションを終了後、起動を行いますので右上の×ボタンもしくは、ファイル>アプリケーション の終了をクリックします。その後、再度、スタートメニューからパラメーターエディターを起動してくだ さい。

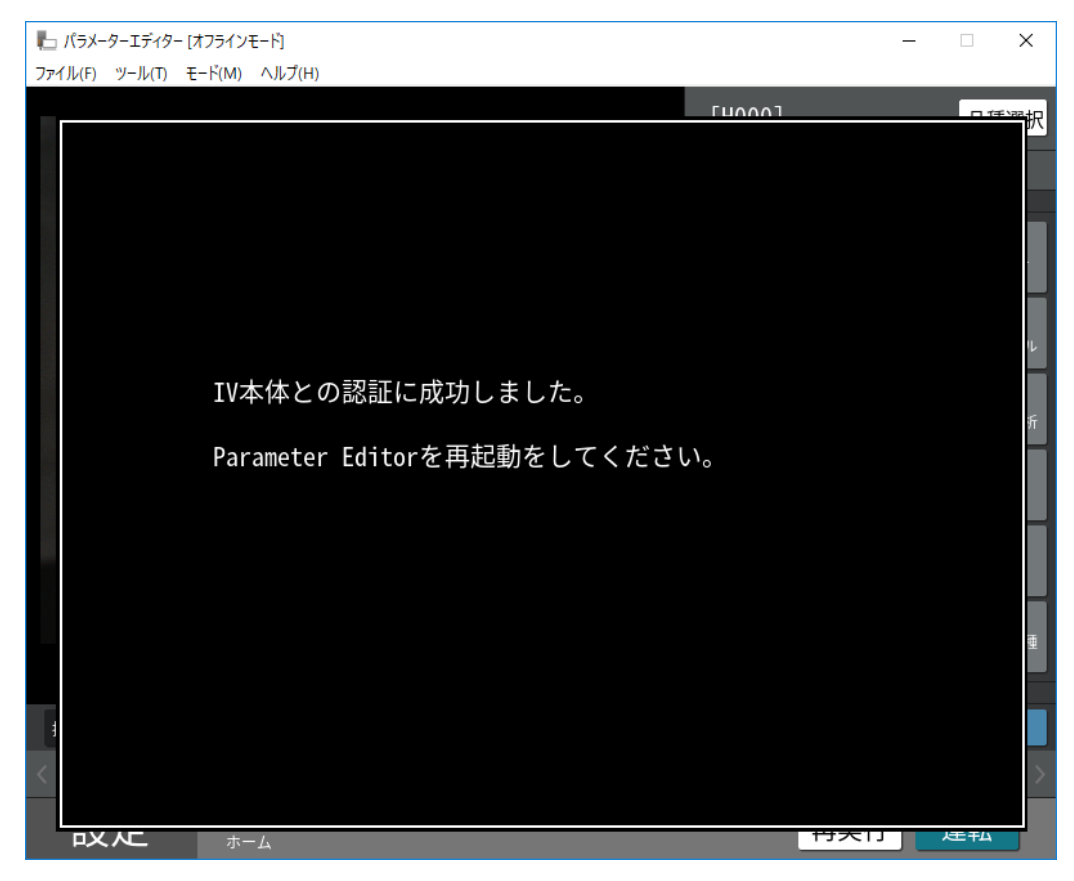

- (6)モード>オンラインを実行することで、パラメーターエディターは、IV との接続が開始されます。 IV 側は、PC 待ち受け画面に移動します。
- (7)ファイル>本体から設定データ読み込みを実行し、本体のパラメーターを読み込みます。 これで、IV 本体を PC 側から制御するための準備が整いました。

<span id="page-24-0"></span>3.3. 画面仕様について ①タイトルバー | 2メニューバー ■ パラメーターエディター [オンラインモード] 接続先 192.198.1.20 10.  $\times$ ファイル(F) ツール(T) モード(M) ヘルプ(H) [H000] 品種選択 讍 ▤ M0000 トリガ トリガ1 -<br>フロ:<br>短任 M0001 キャプチャ カメラ1 スケール M0002 エリア di. カメラ1 統計解析  $\overline{P}$  $\overline{C}$ 画面  $E_1$ 自動品<br>切替 拡大縮小 **EO 保存** ● システム メッール 田 品種共通 ■ データ管理 2018/07/19 20:54:56  $E$  USB 設定 再実行 運転

- ① タイトルバー プログラム名の後ろに[オフラインモード][オンラインモード]のモードが表示されます。 [オンライン]モードの場合は、接続先の IP アドレスが表示されます。
- ② メニューバー リモートアクセスツールの機能を利用するためのメニューバーです。
- ③ メイン画面

この部分の操作は、IV-S400シリーズ本体と同じになります。本体の操作説明書を参照してください。

## <span id="page-25-0"></span>3.4. ファイルメニュー

ファイルメニューは、下図のような構成になっています。

■□ パラメーターエディター [オフラインモード]

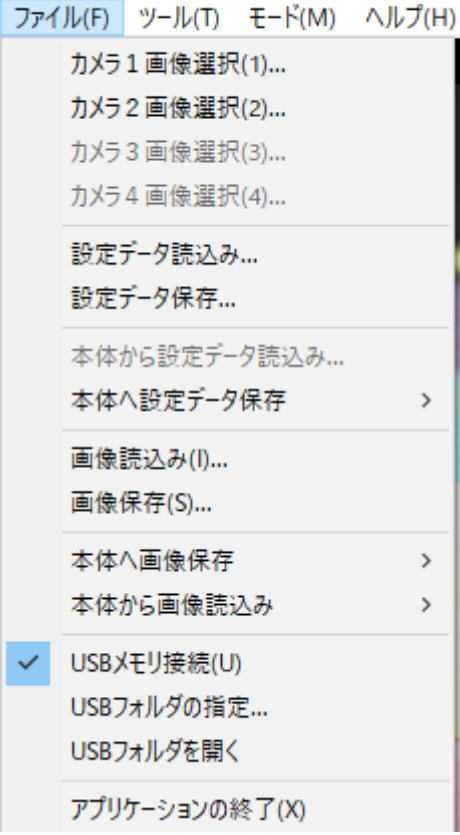

## <span id="page-25-1"></span>3.4.1. カメラ1画像選択

オフラインモード時に有効になります。 カメラ1の画像を入れ替えます。

## <span id="page-25-2"></span>3.4.2. カメラ2画像選択

オフラインモード時に有効になります。 カメラ2の画像を入れ替えます。

## <span id="page-25-3"></span>3.4.3. カメラ3画像選択

オフラインモード時に有効になります。 カメラ3の画像を入れ替えます。

#### <span id="page-26-0"></span>3.4.4. カメラ4画像選択

オフラインモード時に有効になります。 カメラ4の画像を入れ替えます。

#### <span id="page-26-1"></span>3.4.5. 設定データ読込み

PC に保存している IV 本体用の設定データを読み込み、パラメーターエディターで利用できるようにし ます。

#### <span id="page-26-2"></span>3.4.6. 設定データ保存

パラメーターエディターに保持している IV 用設定データを PC に保存します。

#### <span id="page-26-3"></span>3.4.7. 本体から設定データ読み込み

オンラインモード時に有効。

接続している IV 本体の設定データを、IV 本体から読み込み、パラメーターエディターに反映させます。

#### <span id="page-26-4"></span>3.4.8. 本体へ設定データ保存

オンラインモード時に有効

パラメーターエディターに設定されているデータを本体に転送・反映させます。

## <span id="page-26-5"></span>3.4.9. 画像読み込み

PC に保存されている画像データを読み込みます。

#### <span id="page-26-6"></span>3.4.10. 画像保存

PC に画像データを保存します。

## <span id="page-26-7"></span>3.4.11. 本体へ画像保存

オンラインモード時に有効

・全て

メモリ画像全てを本体→PC へ反映します。

画像の容量により、時間がかかる場合があります。

#### ・最新の 1 枚のみ

最新のメモリ画像 1 枚を本体→PC へ反映します。

#### <span id="page-27-0"></span>3.4.12. 本体から画像読み込み

オンラインモード時に有効

- ・全て 本体に保存されているメモリ画像全てを PC へ読み出します。 画像の容量により、時間がかかる場合があります。
- ・最新の 1 枚のみ 本体に保存されているメモリ画像 1 枚を PC へ読み出します。

#### <span id="page-27-1"></span>3.4.13. USB メモリ接続

USB メモリのエミュレーション機能を有効/無効の設定をします。

## <span id="page-27-2"></span>3.4.14. USB フォルダの設定

USB メモリ接続が有効のときのみ有効 USB メモリとして認識する先頭フォルダを設定します。 IV の USB メモリと同等のフォルダ構成をとります。

#### <span id="page-27-3"></span>3.4.15. USB フォルダを開く

USB メモリ接続が有効のときのみ有効 上記のフォルダを開きます。

## <span id="page-27-4"></span>3.4.16. アプリケーションの終了

アプリケーションを終了します。

オンライン中にアプリケーションの終了はできません。ウィンドウの終了ボタンも同様です。オフライ ンに変更してから、アプリケーションを終了するようにしてください。

#### <span id="page-27-5"></span>3.5. ツールメニュー

ツールメニューは、下図のような構成になっています。

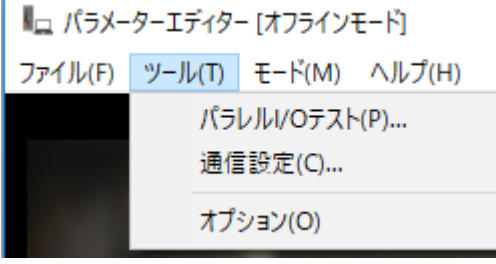

<span id="page-28-0"></span>3.5.1. パラレル I/O テスト

パラレル I/O の入出力をエミュレートします。 専用 PIO:RST/CSTO/TRG/FL/JDG/RDY などを示します。 PIO(X-Y):各 X/Y の入出力端子をエミュレートします。 LED(ERR RUN):LED をエミュレートします。 連続入力:TRG1 と TRG2 を設定された間隔/回数で入力をします。

入力は、該当する端子のボタンを押下することで実行されます。 出力は、該当する端子のボタンがへこむことで、ON 表示となります。

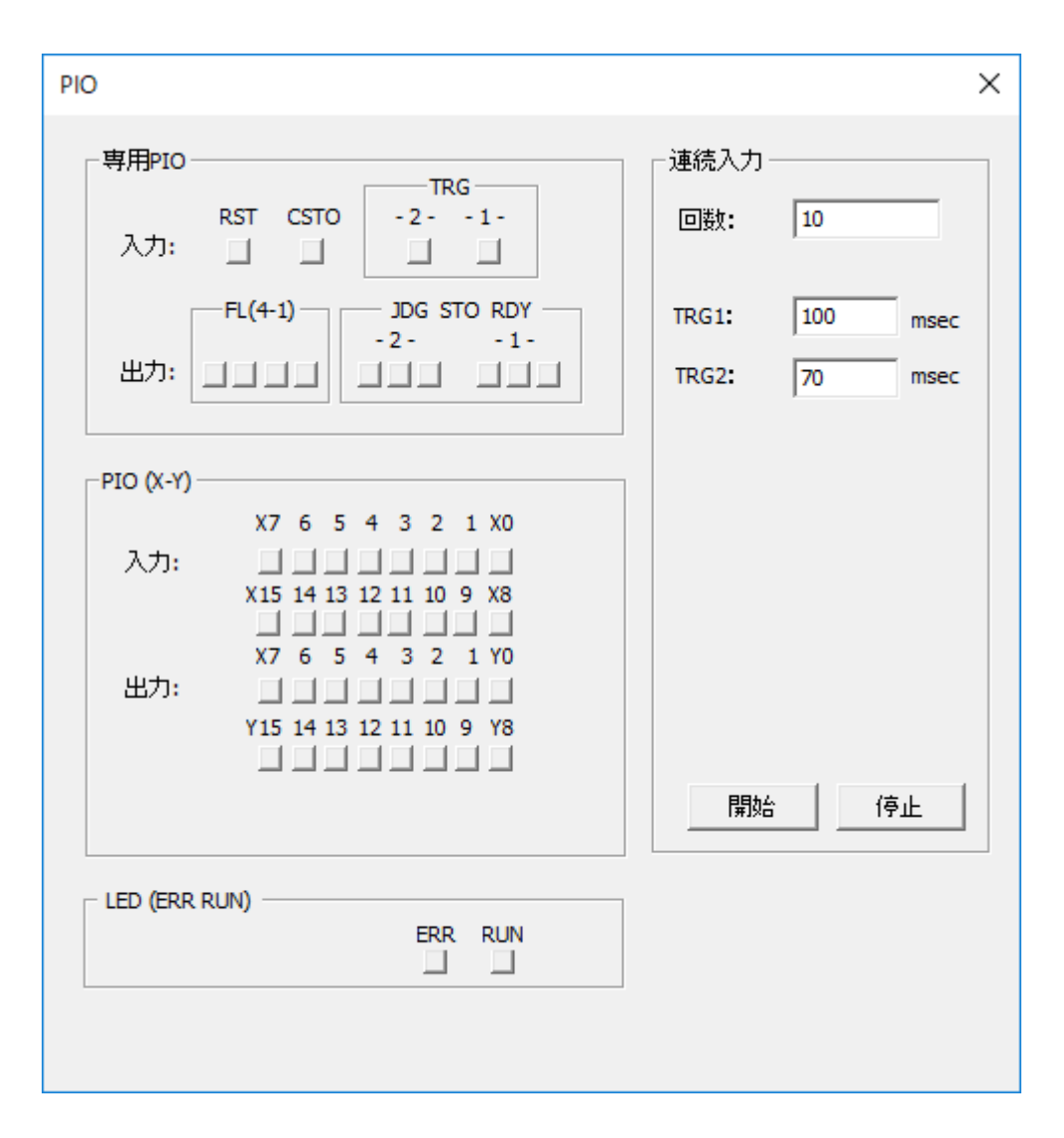

## <span id="page-29-0"></span>3.5.2. 通信設定

IV と接続するための通信設定を行います。 IV 本体に設定した値と同じ値を指定してください。

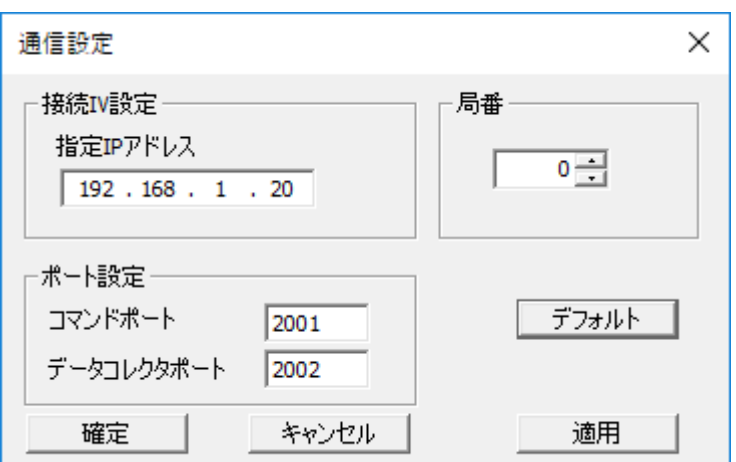

## <span id="page-29-1"></span>3.5.3. オプション

起動時に、前回と同じパラメータの読み込みをするか設定をします。

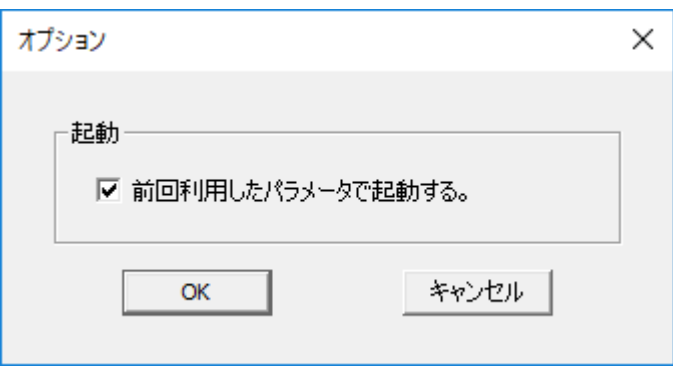

## <span id="page-29-2"></span>3.6. モードメニュー

モードメニューは、下図のような構成になっています。

■□ パラメーターエディター [オフラインモード] ファイル(F) ツール(T) モード(M) ヘルプ(H) √ オフライン オンライン

a l

<span id="page-30-0"></span>3.6.1. オフライン

IV とは接続せず、アプリケーションのみで動作するモードです。 PC に保存した設定や画像を利用して、IV 本体と同様の処理を再実行できます。

オンライン状態からオフラインにした場合に、IV 本体の画面をどこに変更するか選択ができます。

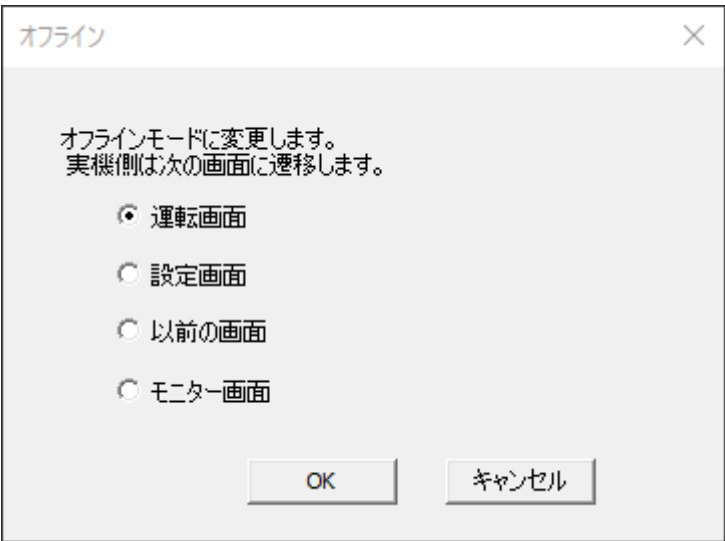

運転画面:運転画面で運転状態になります。 設定画面:設定画面のホーム 以前の画面:パラメーターエディタが接続したときの画面 モニター画面:ツール>PC 待ち受けの画面のまま

#### <span id="page-30-1"></span>3.6.2. オンライン

IV と接続した状態になります。 PC アプリ内の画面を操作することで、IV 本体を操作します。

注意)IV 本体と PC との間は、できるだけ速いネットワークで接続するようにしてください。特に高画 素のカメラを IV に接続し、動画表示/計測実行を含むカメラの撮像が行われると、大量のデータの送受信 が行われ、場合によっては、システムが不安定になります。

オフラインで作成したデータの転送など行わず、IV の操作を行うだけであれば、VNC の利用を推奨いた します。

## <span id="page-31-0"></span>3.7. ヘルプ

ヘルプメニューは、下図のような構成になっています。

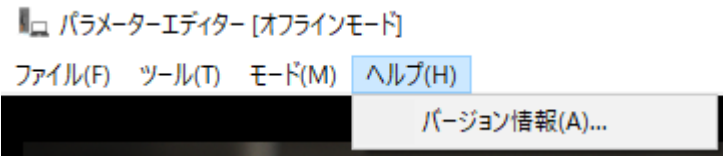

## <span id="page-31-1"></span>3.7.1. バージョン情報

バージョン情報が表示されます。

#### <span id="page-31-2"></span>3.8. 制限事項

<span id="page-31-3"></span>3.8.1. ラインセンサカメラ

・PC の RAM が 16GB 以上で、ラインセンサカメラを使用することができます。

・PC の RAM が 16GB 未満で、ラインセンサカメラのパラメータを読み込んだ時、 以下のエラーメッセージが表示されます。

[日本語]

エラーID:-10024

読み出したパラメータにはラインセンサカメラが設定されています。

メモリが 16GB 以上必要となります。

再度、本体から設定データ読込みを実行して下さい。

[英語]

ErrorID:-10024

Parameter error.

A line sensor camera is set.

Memory of 16GB or more is required.

Quit the application.

- ・IV にラインセンサカメラが接続されている場合、パラメーターエディターの キャプチャモジュールからオンラインで、
- 以下のラインセンサカメラのパラメータを変更することができます。
	- アナログゲイン
	- デジタルゲイン
	- オフセット
	- ガンマ
	- ウェイト
	- ライン数
	- 画像外濃度
	- シャッター速度
	- スキャン周期
- ・パラメーターエディターでは、ラインセンサカメラ接続時の設定項目で、
- キャプチャモジュールの以下の設定が無効化されます。
	- カメラ調整ボタン
	- エンコーダ使用チェックボックス
	- エンコーダの設定ボタン

連続取込設定ボタン

・パラメーターエディターで連続撮像の設定がされていても、オンラインやオフラインにかかわらず、 1 枚取込となります。

## <span id="page-32-0"></span>3.8.2. FTP

- ・FTP 転送の各設定は可能になっていますが、IV から出力されたファイルか、 パラメーターエディターから出力されたファイルかがわかりにくいため、 機能自体は無効化されています。
- ・設定画面のホーム/システム/通信の FTP 画面にある接続確認ボタンは、 FTP の設定が「あり」「なし」にかかわらず無効化されています。

## 4. 参考

#### <span id="page-33-0"></span>4.1. パラメーターエディターと VNC の動作の違い

パラメーターエディターと VNC はどちらも PC と IV 本体をオンラインでつなぎ、PC からの指示で 画像処理及びその結果出力を得ることが出来ますが下記の違いがあります。

■パラメーターエディターの場合

・PC 側から IV 本体に撮像指示を行います。(下図①)

・カメラでの撮像を行うと、カメラ画像の撮像データそのものを PC のパラメーターエディターに送信し ます。(下図②) その後、PC 側で画像処理およびその結果出力を行います。(下図③)

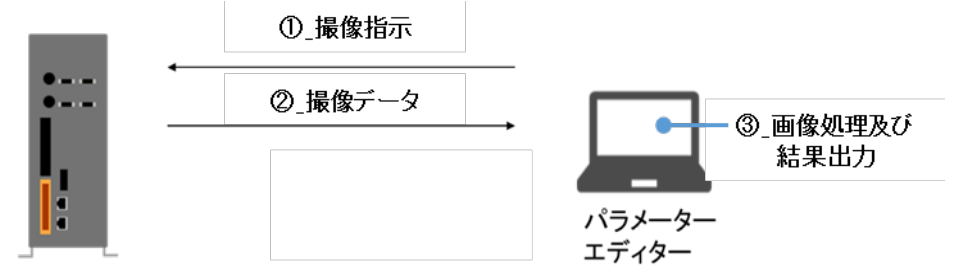

カメラが高画素品や複数接続されている場合は撮像データが大きくなり、PC への送信に時間を要します。 また、処理の大半は、PC で行われますので、パラメーターエディターの動作/処理速度は、PC のスペッ クおよび IV 本体と PC 間の通信速度に大きく依存します。

尚、パラメーターエディターは、IV 本体のパラメーターの読出し、そのパラメーターを PC で編集 して IV 本体に設定することが出来ますがこれは VNC では出来ません。

■VNC の場合

VNC は、IV 本体側の画面の情報のみを PC に通信します。

・PC 側から IV 本体の計測実行指示を行います。

遠隔操作で PC から実行ボタンをクリックします。(下図①)

カメラ画像の処理や判定結果出力などは本体側で実施。(下図③) 画面データだけを PC の VNC Viewer ソフトに送信します。(下図②)

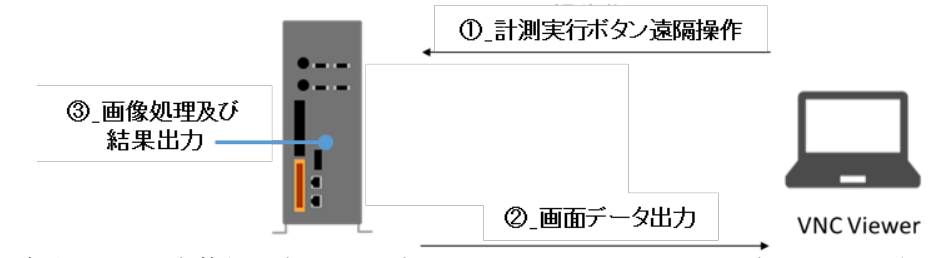

処理の大半は、IV 本体側で行われますので、PC のスペックが小さくとも十分に動作可能です。

尚、VNC は IV 本体に接続したマウスやキーボード入力で行う各種設定や選択などのほとんどの画面 操作を PC 側に接続したマウスやキーボード\*でも行うことが出来ます。PC から IV 本体の遠隔操作だ けを行うのであれば VNC サーバー機能を利用することを推奨いたします。

<sup>\*)</sup> PC 側のキーボードではダイレクト入力出来ない文字等がありますが、画面上に表示されるソフトキー ボードで代用可能です。尚、IV 本体側にキーボードを接続している場合は、ソフトキーボードは表示されない のでご注意ください。

## 改訂履歴

版は表紙の右上に記載しております。

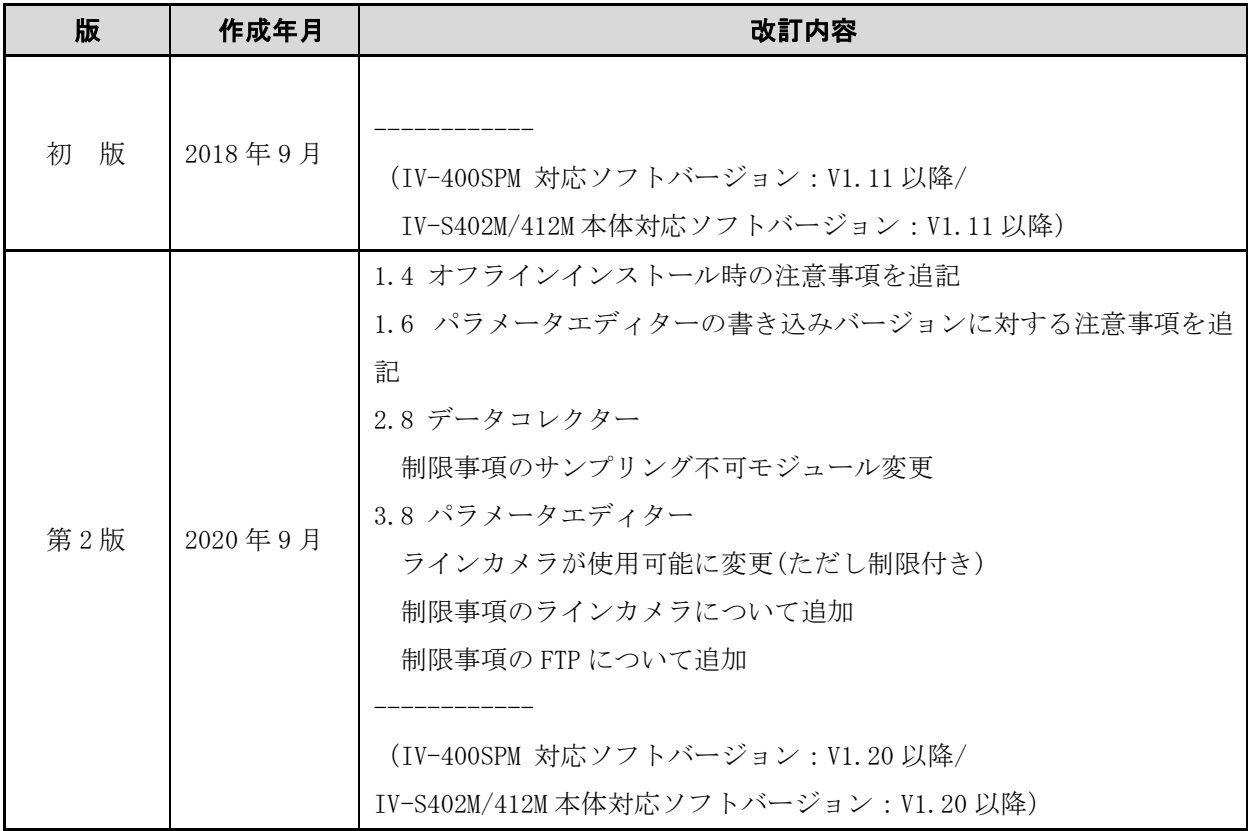

● 商品に関するお問い合わせ先

シャープマーケティングジャパン株式会社 ビジネスソリューション社 先進設備営業部 制御機器営業担当 東京 〒261-8520 千葉県千葉市美浜区中瀬 1 丁目 9 番 2 号 ☎(043)299-8500

名古屋 〒454-0011 愛知県名古屋市中川区山王 3 丁目 5 番 5 号 ■ (052) 332-2691 大阪 〒581-8581 大阪府八尾市跡部本町 4 丁目 1 番 33 号 ☎(072)991-0682

シャープ株式会社

本 社 〒590-8522 大阪府堺市堺区匠町 1 番地 先進設備開発本部 〒581-8581 大阪府八尾市跡部本町4丁目1番33号

●インターネットホームページによるシャープ制御機器の情報サービス <http://www.sharp.co.jp/business/fa/>

TINSJ5561NCZ2

20K FA ②